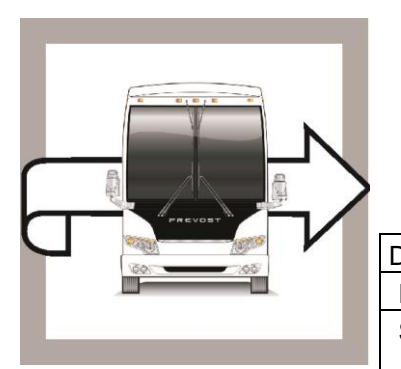

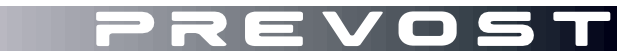

# BULLETIN DE **BG19-11 A**

GARANTIE

DATE : Juin 2019 SECTION : 06 ÉLECTRIQUE

EXPIRATION: Juin 2021

SUJET : **AMÉLIORATION ISM (MISE-À-JOUR PROGRAMME)**

### Version initiale A DÉTAILS AJOUTÉS DANS LA PROCÉDURE 24-10-2019

#### **APPLICATION**

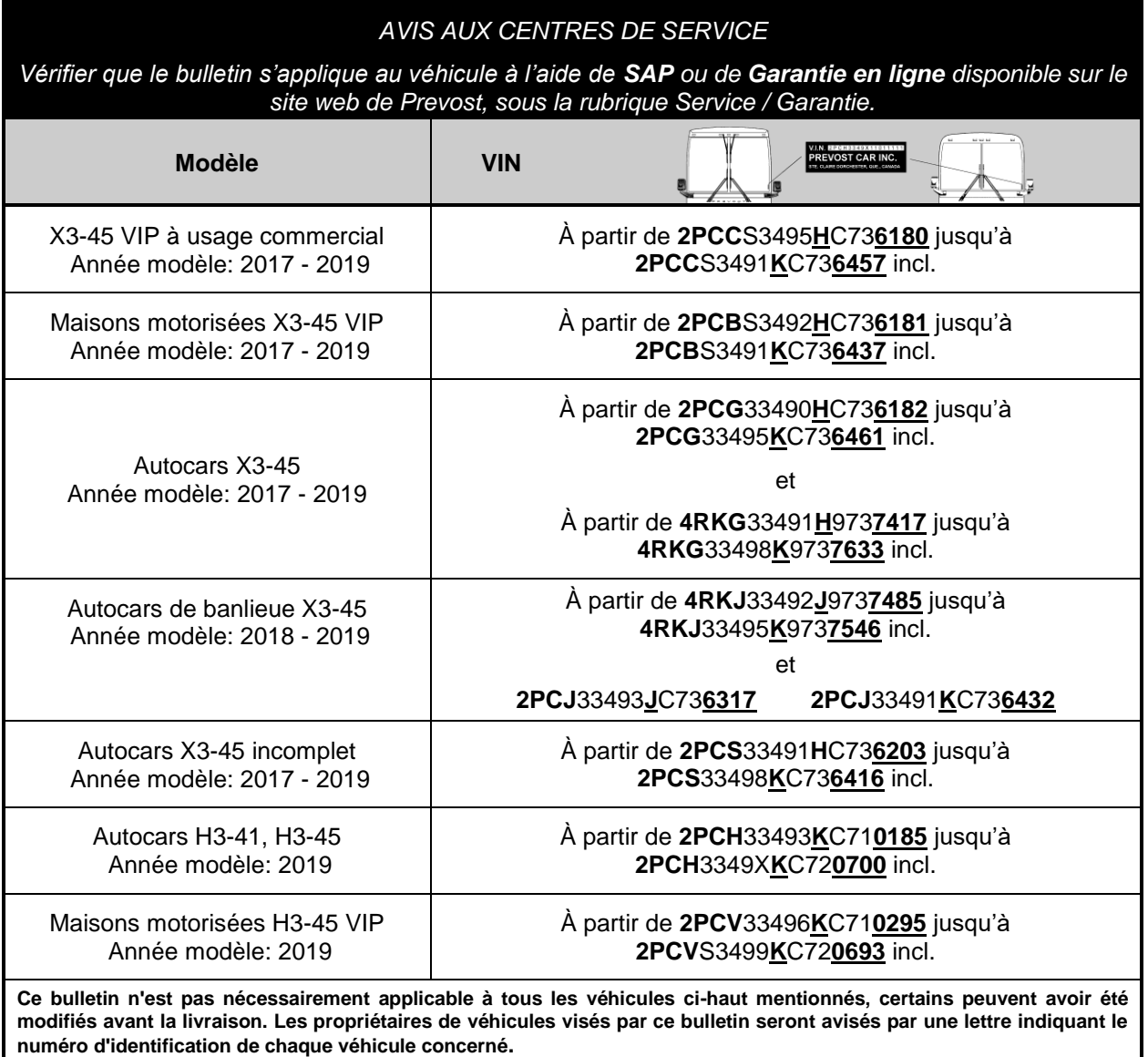

### **DESCRIPTION**

Sur les véhicules impactés par ce bulletin, le programme du véhicule peut avoir besoin d'une mise à jour afin de prévenir la décharge des batteries lorsque le système ISM (Intelligent Sleep Mode) est actif.

SVP, prendre un rendez-vous avec un Centre de service Prevost ou contacter votre représentant de service Prevost pour effectuer la mise à jour du programme de votre véhicule. Le logiciel VPG (Vehicle Program Generator) est nécessaire pour la mise à jour du programme du véhicule.

Si le propriétaire possède l'équipement nécessaire et qu'il veut procéder lui-même à la mise à jour, il doit contacter un représentant de service Prevost pour recevoir une copie de la dernière version du programme du véhicule.

# **MARCHE À SUIVRE**

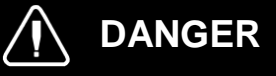

Stationner le véhicule de façon sécuritaire, appliquer le frein de stationnement, arrêter le moteur.

#### *REMARQUE*

*Si le bulletin est réalisé dans un centre de service Prevost, utiliser l'ordinateur et l'application VPG pour la vérification du numéro de révision du programme et la mise à jour du programme.*

#### **VERIFICATION DU NUMÉRO DE RÉVISION DU PROGRAMME DU VÉHICULE**

- 1. Vérifier le numéro de révision du programme du véhicule à partir de l'afficheur du tableau de bord (DID).
- 2. Sélectionner le menu Diagnostics.

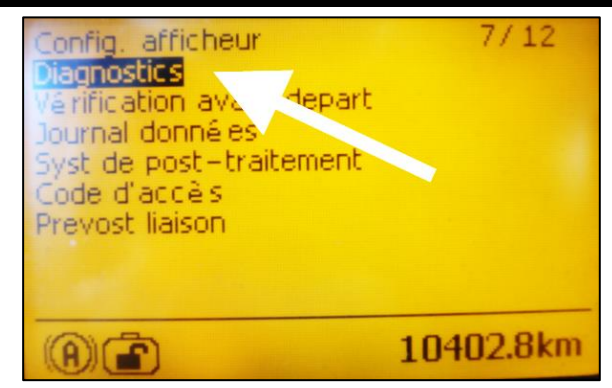

**Figure 1**

**iagnostics** 4 voir fautes actives ९ voir fautes inactives test pann instruments numéro référence & R. A. Z fautes inactives Tests vé hiqule 10402.8km  $A$  $A$ 

**Figure 2**

3. Sélectionner le menu ''numéro de référence''.

4. Sélectionner le menu Système électrique.

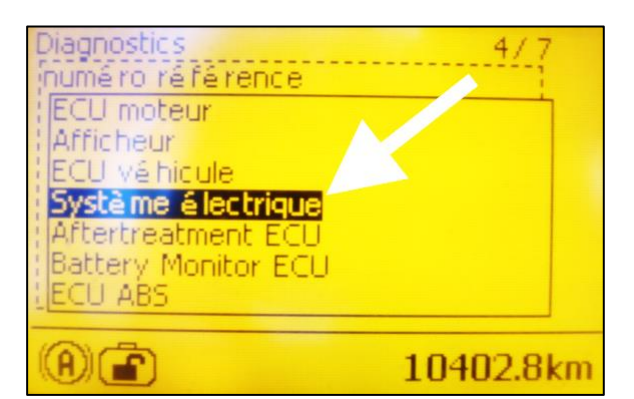

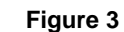

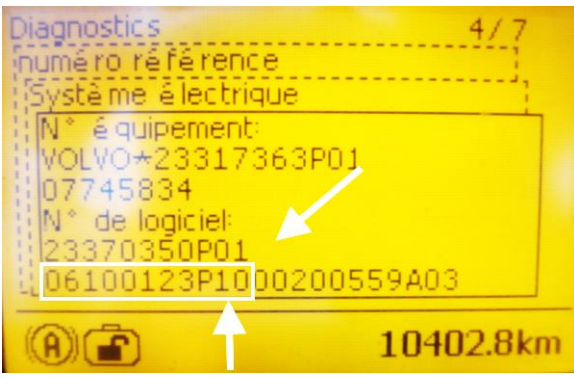

**Figure 4**

<span id="page-2-0"></span>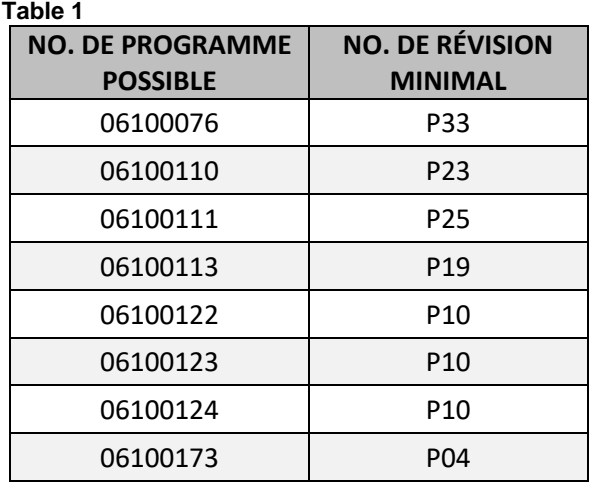

- 5. À ce niveau, l'écran affiche au bas le numéro du programme du véhicule et le numéro de la révision, le deux chiffre après la lettre ''P''.
- 6. Prendre en note le numéro du programme et le numéro de la révision.

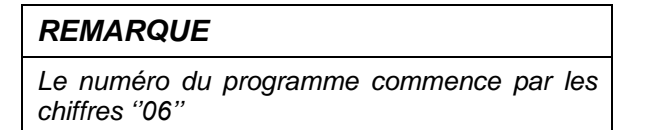

- 7. La [Table 1](#page-2-0) présente les numéros de programme possible avec leur numéro de révision (PXX) correspondant, minimal et nécessaire pour cette mise à jour.
- 8. Comparer le numéro de programme du véhicule et le numéro de révision (PXX) affichés sur l'écran d'affichage du conducteur (DID) avec les informations de la [Table 1](#page-2-0).
- 9. Si le véhicule affiche déjà un numéro de révision (PXX) correspondant au numéro montré dans la [Table 1](#page-2-0) ou un numéro de révision (PXX) supérieur, le bulletin est complété. Un numéro de révision supérieur signifie aussi que le problème est résolu.
- 10. Si le véhicule a besoin d'une mise à jour, passer à la section suivante de ce bulletin.

### **PROCÉDURE DE MISE À JOUR DU PROGRAMME DU VÉHICULE**

### **MISE À JOUR DU PROGRAMME DU VÉHICULE PROCÉDURE POUR CENTRE DE SERVICE PREVOST**

11. Mettre à jour le programme du véhicule en suivant la procédure habituelle.

12. Le bulletin est complété.

#### *REMARQUE*

*Certains propriétaires effectuent la mise à jour s'ils ont l'équipement nécessaire, mais il est recommandé de passer par un centre de service Prevost pour la mise à jour.*

*Pour les propriétaires qui font la mise à jour eux-mêmes, passer à l'étape suivant.*

# **OUTILS NÉCESSAIRES POUR LA MISE À JOUR DU PROGRAMME**

Utiliser les composants suivants:

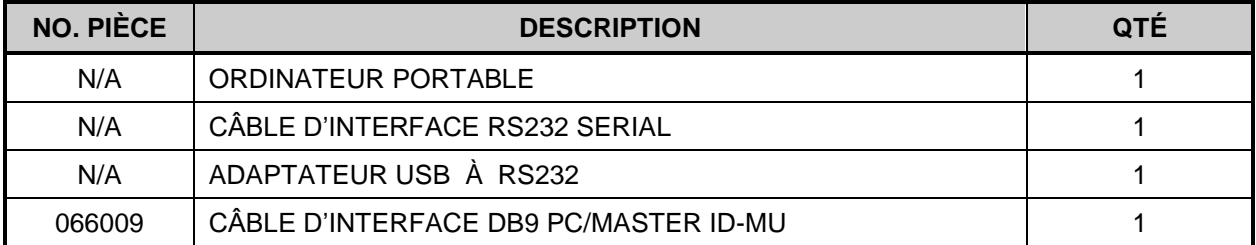

### **MISE À JOUR DU PROGRAMME DU VÉHICULE PROCÉDURE POUR LES PROPRIÉTAIRES SEULEMENT**

- 13. S'assurer d'avoir en main le numéro de programme du véhicule ainsi que le numéro de révision (PXX).
- 14. Contacter votre représentant de service Prevost pour générer le fichier de mise à jour.
- 15. Référer alors le personnel à la procédure ICS19-20. Cette procédure explique comment générer le fichier exécutable et la méthode d'envoi par courriel.
- 16. Brancher l'alimentation 110 volts sur le véhicule.
- 17. Tourner l'ignition à la position ''ON''.
- 18. Activer les feux de détresse.
- 19. Localiser le connecteur RS232 serial dans le compartiment de service avant dans la partie supérieure.

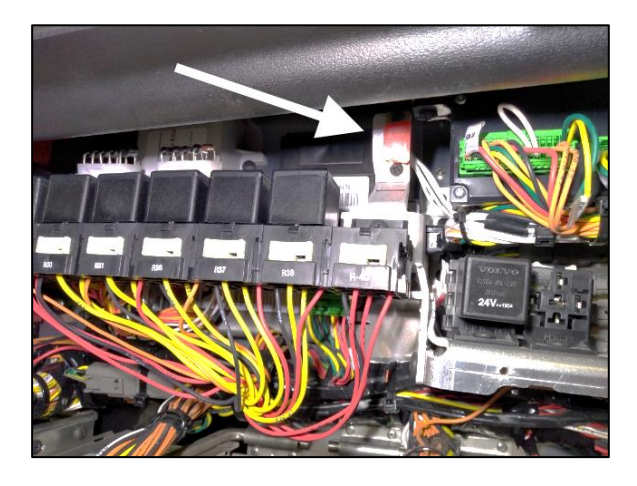

**Figure 5**

- 20. Retirer le bouchon et garder en lieu sûr.
- 21. Brancher l'ordinateur au connecteur RS232.
- 22. Ouvrir le gestionnaire de l'ordinateur à partir du bureau.
- 23. Cliquer bouton droit sur l'icône "My Computer" et sélectionner le menu ''Gérer'' (Manage menu).

- 24. Sélectionner le groupe Gestionnaire de périphériques (Device manager).
- 25. Dérouler la liste des ports.
- 26. Vérifier le numéro du port COM et prendre en note.

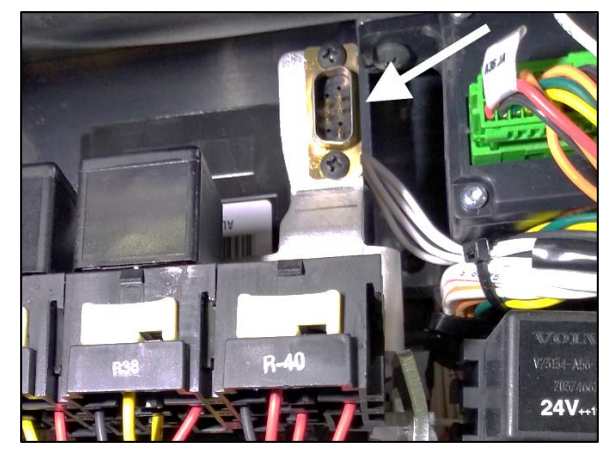

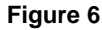

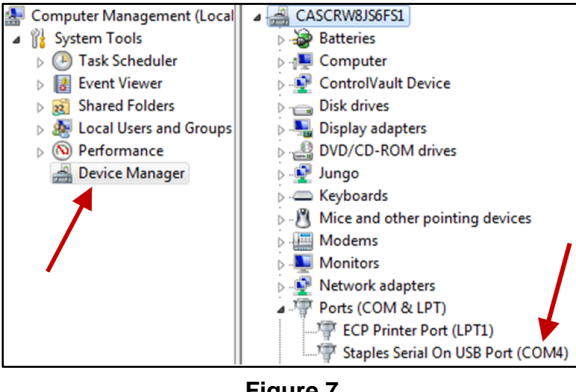

**Figure 7**

- 27. Double cliquer sur l'élément avec le mot "COM" pour ouvrir la boîte de dialogue des propriétés.
- 28. Cliquer sur l'onglet Paramètres du port (Port Setting).
- 29. Sélectionner 115200 pour le nombre de Bits par seconde.
- 30. Sélectionner Matériel (Hardware) pour le contrôle du flux (Row control).
- 31. Cliquer sur le bouton ''OK''.

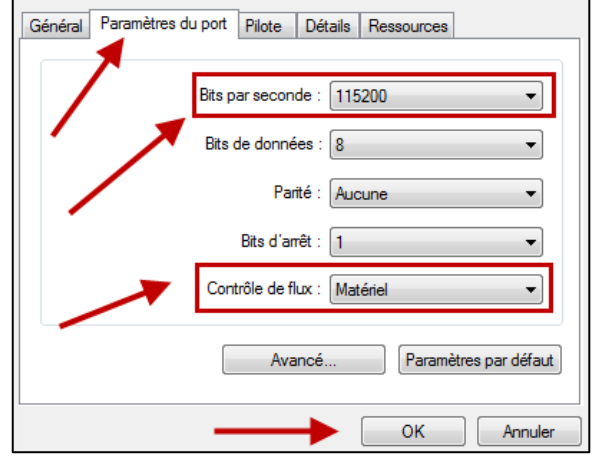

**Figure 8**

- 32. S'assurer d'avoir sur votre ordinateur le fichier exécutable fourni par le centre de service Prevost.
- 33. Renommer le fichier exécutable et retirer l'extension ''.txt''. Garder l'extension ''.exe''

#### *REMARQUE*

*Le nom du fichier exécutable que vous recevez doit correspondre avec le numéro d'identification du véhicule (VIN). Dans l'exemple ci-contre MP\_00142546A06.exe.txt, les 4 chiffres avant la dernière lettre sont les 4 derniers chiffres (short VIN) du numéro d'identification du véhicule.*

- 34. Lancer le programme (double-cliquer sur le nom du fichier ou bouton droit sur le nom du fichier et cliquer sur Ouvrir).
- 35. Sélectionner le numéro du port pris en note précédemment.
- 36. Cliquer sur le bouton "Continuer". **Figure 9 Figure 9**
- 37. Sélectionner la destination pour la copie de secours (backup file) qui sera générée lors de la mise à jour.
- 38. Cliquer sur le bouton ''Continuer''.
- 39. Le programme exécute la mise à jour.

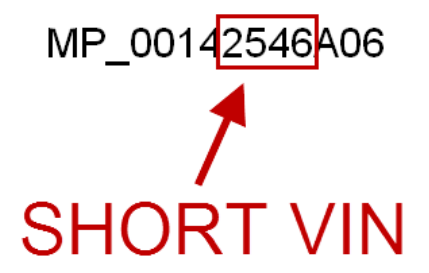

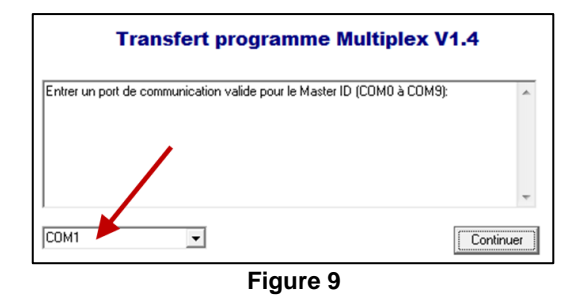

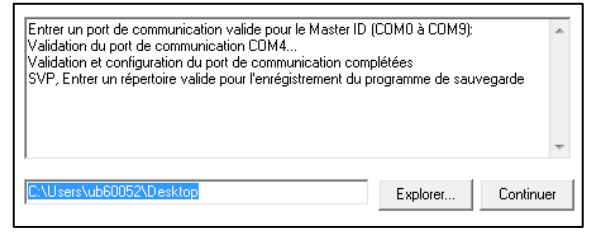

**Figure 10**

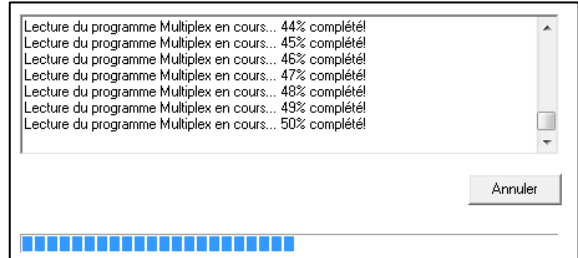

**Figure 11**

- 40. Attendre de voir le message ''TRANSFERT DU PROGRAMME MULTIPLEX COMPLÉTÉ AVEC SUCCÈS''.
- 41. Cliquer sur le bouton ''Terminer''.

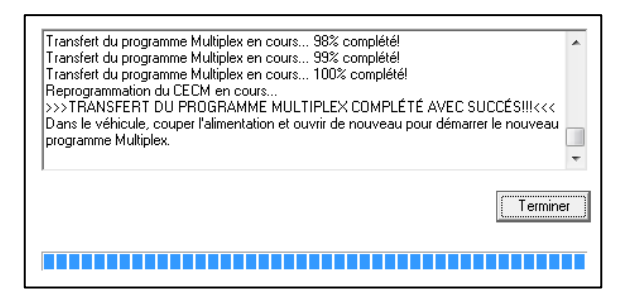

**Figure 12**

- 42. Déconnecter l'ordinateur.
- 43. À partir du compartiment électrique arrière, déclencher le disjoncteur CB6 pendant 5 secondes, puis réenclencher.
- 44. Le système a besoin de quelques minutes pour compléter la mise à jour. Attendre que les phares s'éteignent ou que l'information soit disponible sur l'afficheur du tableau de bord (DID).
- 45. Vérifier si la mise à jour a réussi en comparant le numéro de révision sur l'afficheur avec le numéro dans la table 1.

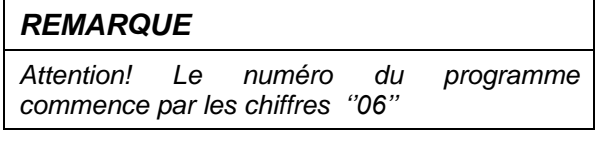

- 46. Réinstaller le bouchon sur le connecteur RS232 serial.
- 47. Le bulletin est complété.

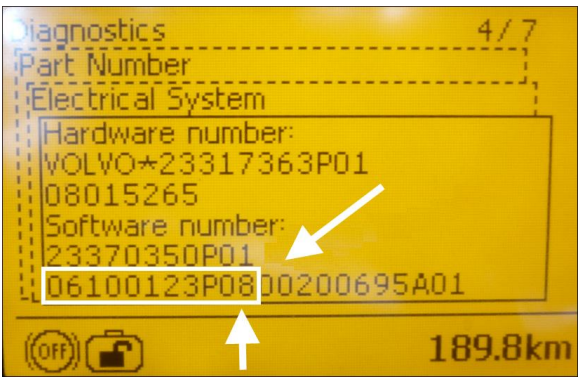

**Figure 13**

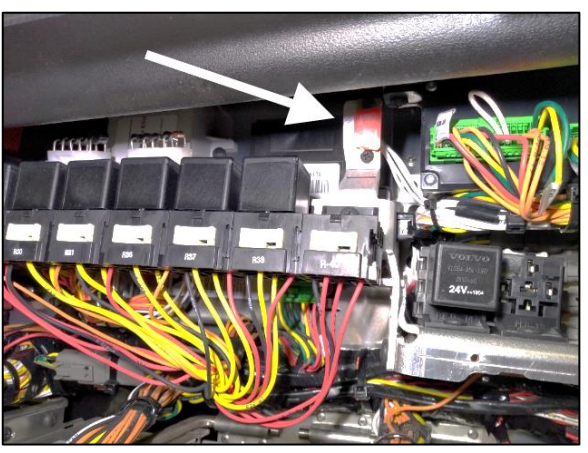

**Figure 14**

### **GARANTIE**

Cette modification est couverte par la garantie normale de Prevost. Si vous effectuez la mise à jour par vous-même, nous vous rembourserons 30 minutes de main-d'œuvre à la réception d'un formulaire de réclamation. Veuillez soumettre votre réclamation via Garantie en ligne, accessible sur [www.prevostcar.com](http://www.prevostcar.com/) (rubrique Service \ Garantie). Utiliser la réclamation de type «Bulletin/Rappel» et sélectionner le «Bulletin de garantie BG19-11».

#### **AUTRE**

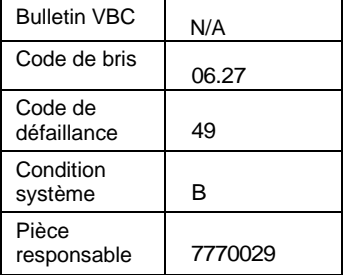

*Accédez à tous nos bulletins à cette adresse : <http://techpub.prevostcar.com/fr/> Ou scannez le code QR avec votre téléphone intelligent.* 

*Propriétaire de véhicules? Contactez-nous à [technicalpublications\\_prev@volvo.com](mailto:technicalpublications_prev@volvo.com) en spécifiant comme sujet ''AJOUT'' pour recevoir les avis de bulletins de garantie s'appliquant à vos véhicules par courriel.*

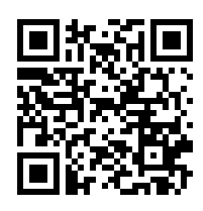